# **Updating Availability for Your Child Care Facility**

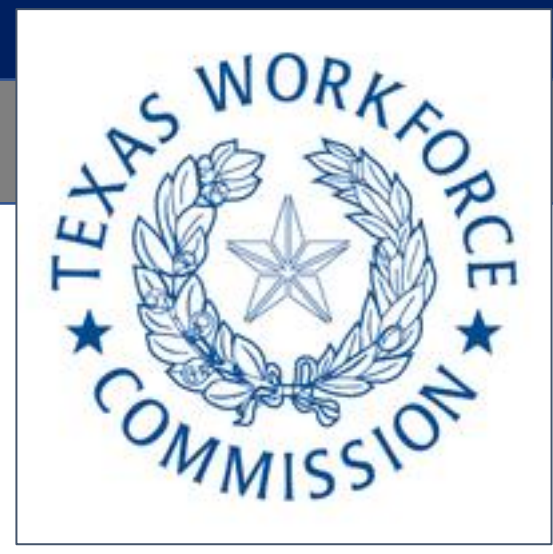

May 2021

### **Step 1:** Log in at this website

<https://childcare.bowtiebi.com/Texaschildcareform> If you need Spanish, simply click the globe at the top right to change languages.

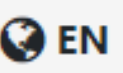

Enter the email address that is used when the Texas Child Care Availability Portal emails are sent to your facility.

*Note: It is the same email address associated with your [Child Care Regulation](https://www.dfps.state.tx.us/Child_Care/Search_Texas_Child_Care/ppFacilityLogin.asp) Online Account.*

### **Q** Texas Child Care **Availability Portal**

Welcome to Texas Child Care Availability Portal

Please enter the email associated with your Child Care Regulation Online Account to update your availability and enrollment

Email address

#### **Submit**

If you are unable to login, please email us at MSC@hhsc.state.tx.us

At the time of the development of this site, the Texas Child Care Availability Portal is 100 percent funded with Child Care and Development Block Grant funds, as part of a \$540,735,073 grant to the Texas Workforce Commission from the Administration for Children and Families.

*Go to slide 9 to learn about another way you can find this website.*

### **Step 2:** Respond 'yes' or 'no' to available capacity

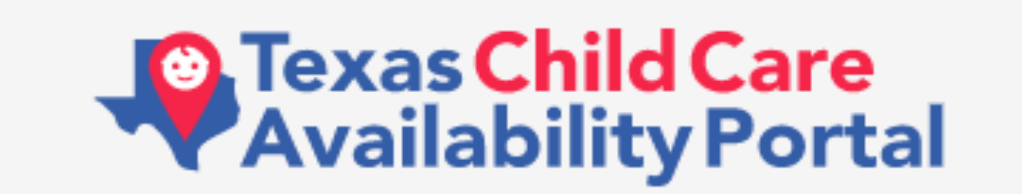

**Bowtie** 

**Bowtie Childcare Center** 

Does your program have capacity to serve new children at this time?

 $\bigcirc$  Yes  $\bigcirc$  No

## **Step 3a.** If you selected yes, enter the availability and enrollment by age group.

#### Availability: This is shared publicly

With your current staffing levels, please enter the number of available spots in your program in each of the following age groups:

Please note: if your available spots could be filled by children of a variety of ages, please choose your desired age and do not double count availability.

#### Infant (0 - 17 months)

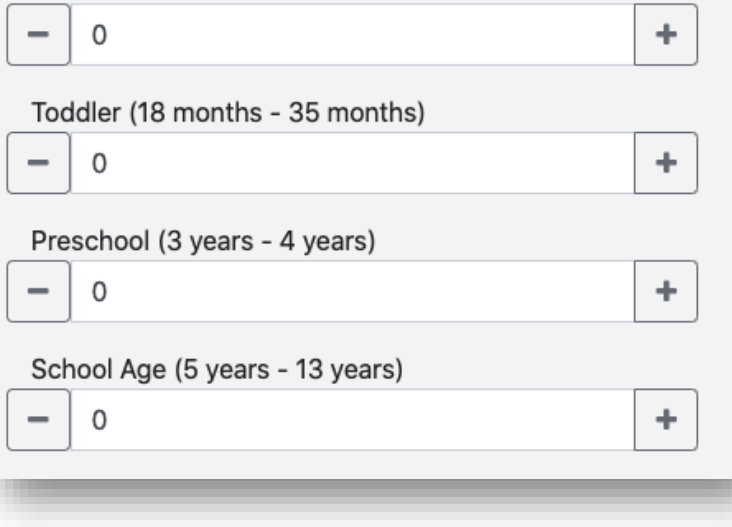

#### **Enrollment: This is NOT shared publicly**

Please enter the total number of children you currently serve in each of the following age groups:

Please note: We know you may have different children at different times of day, resulting in enrolled students exceeding licensed capacity. Please enter the total number of unduplicated children you currently serve. This will not be used for licensing purposes.

#### Infant (0 - 17 months)

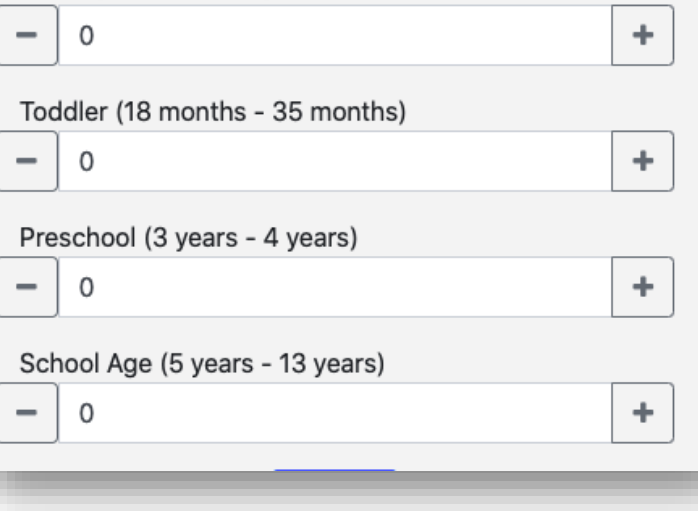

## **Step 3b.** If you selected **no**, indicate waitlist availability and enrollment by age group

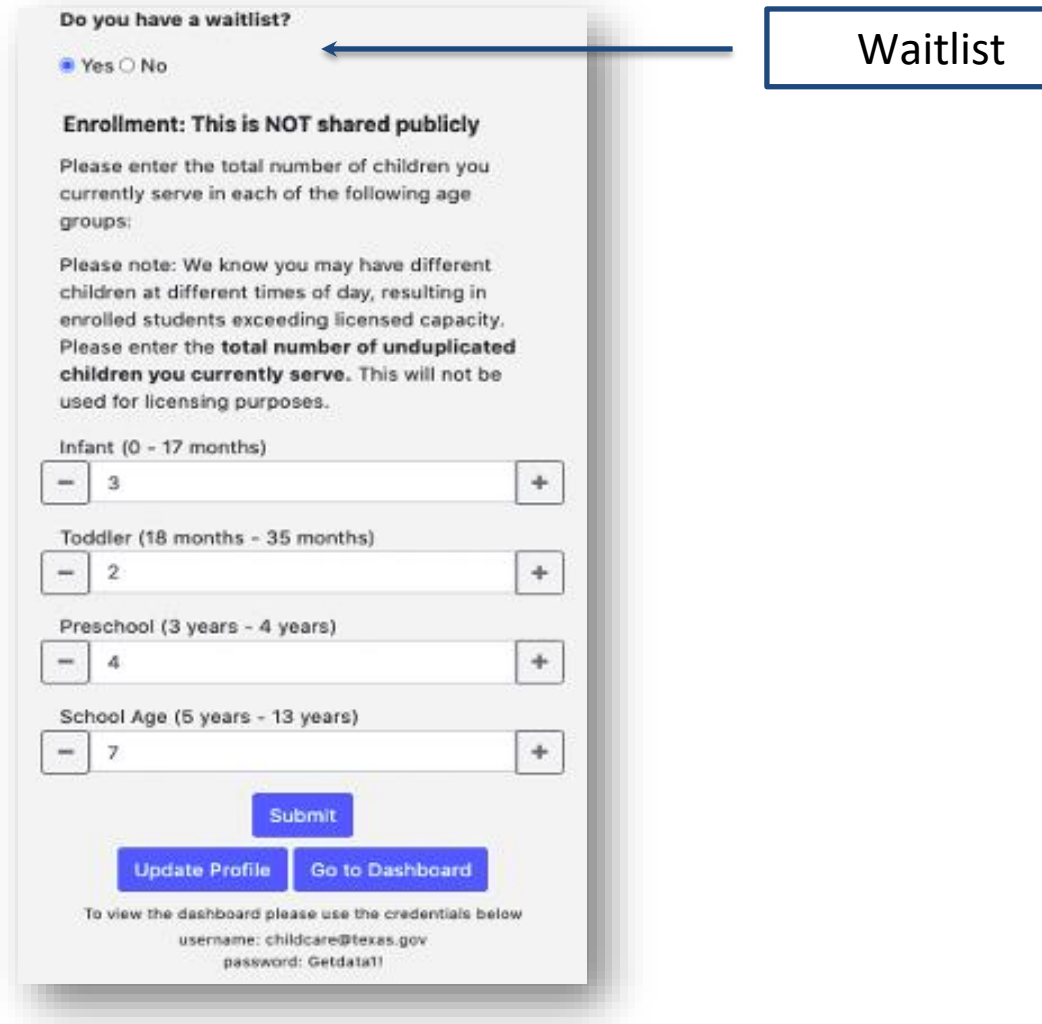

### **Step 4. Select submit.**

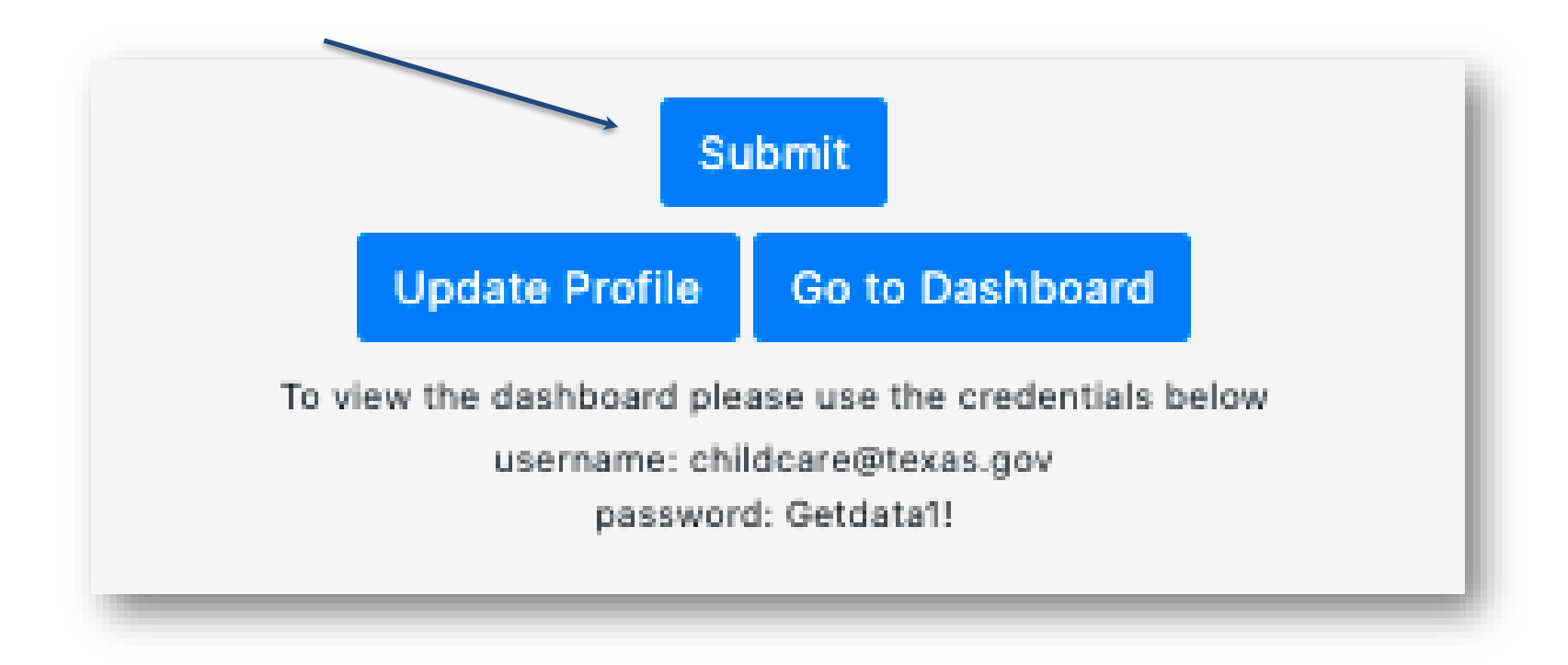

**Optional: Step 5.** It is optional yet recommended that you check the accuracy of your center's information by clicking on 'Update Profile'.

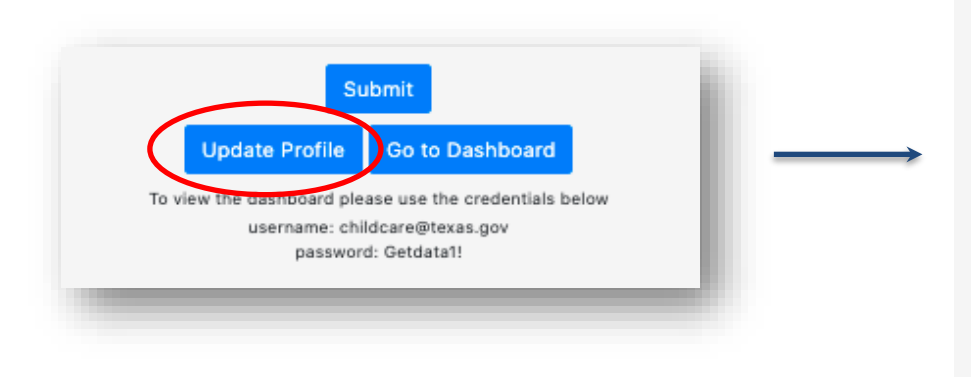

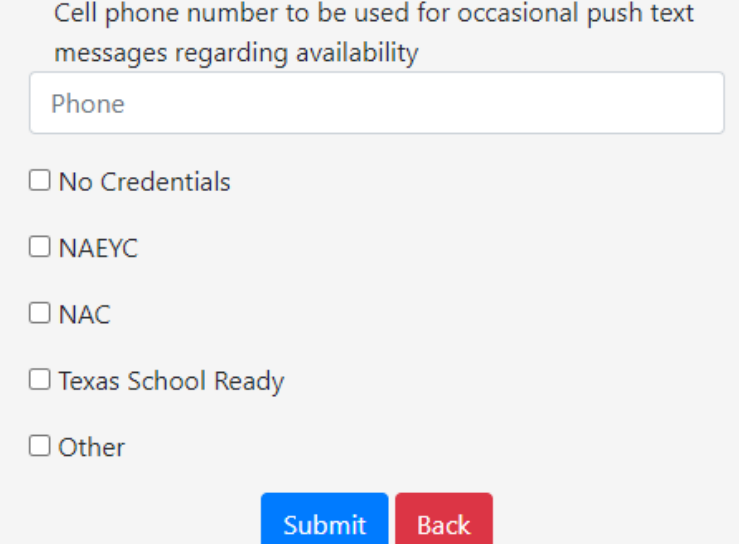

*Note: If you are Texas Rising Star certified it is automatically added to your profile. This option is for you to list other quality credentials you may have.* 

**Optional: Step 6.** If you Go to Dashboard, you will see a metrics dashboard. This is provided to you to inform you about the childcare

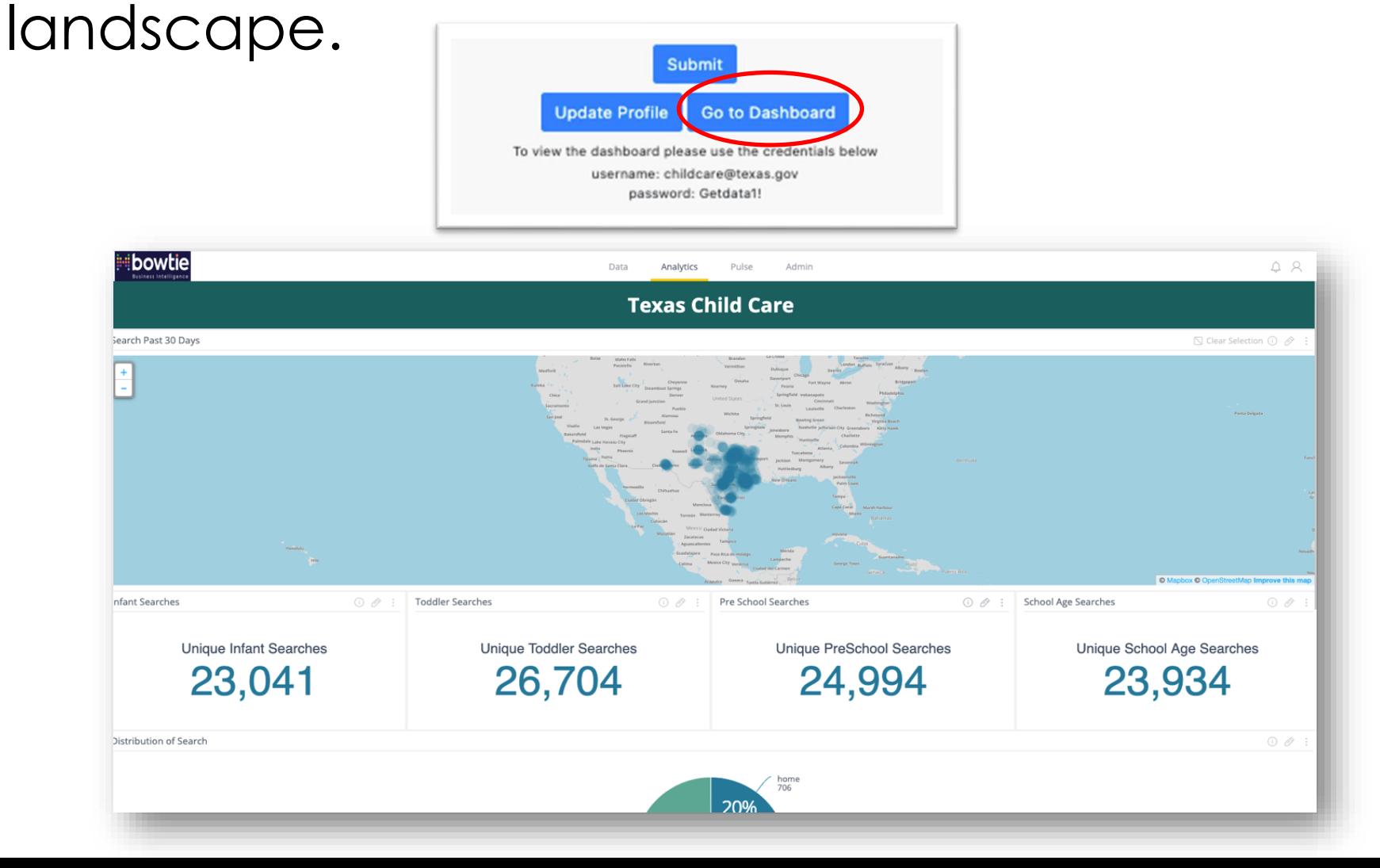

## **Another way** to enter your center's availability.

1. Go to the Texas Child Care Availability Portal for parents: <https://find.childcare.texas.gov/>

2. Scroll to the bottom of the home page and look for a link called "Update your profile."

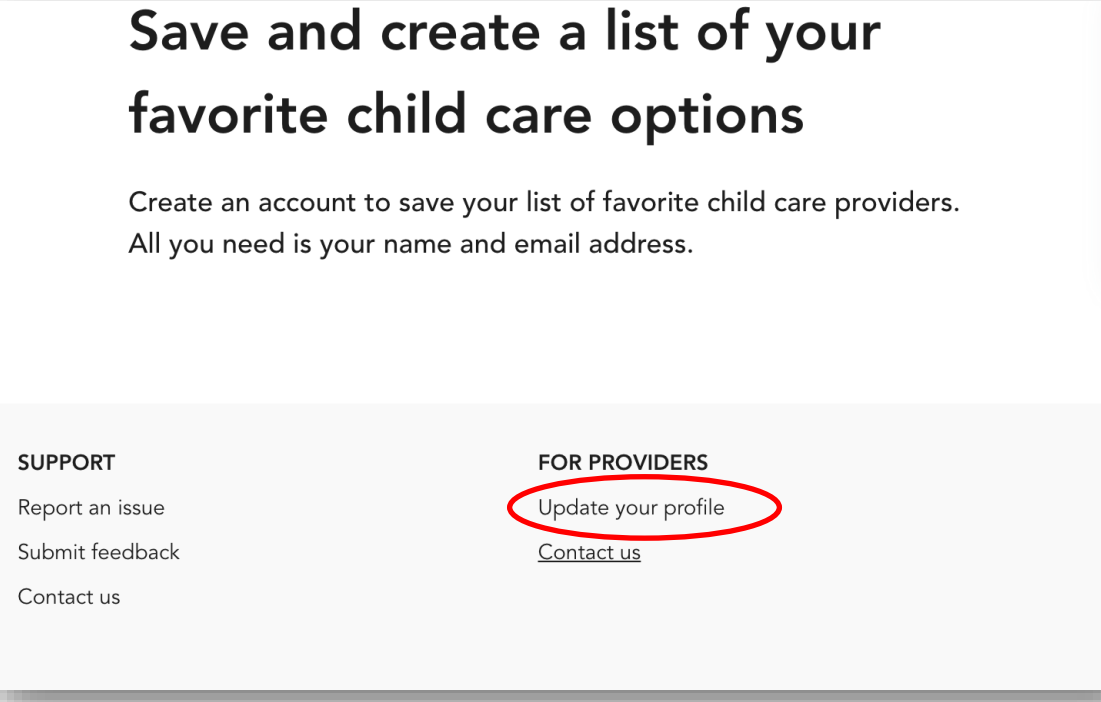

### FAQ

- If you need to update any information regarding your operations, please submit the changes through your *[Child Care Regulation Online Account](https://www.dfps.state.tx.us/Child_Care/Search_Texas_Child_Care/ppFacilityLogin.asp)* with the State of Texas (updates will populate on the Texas Child Care Availability Portal for parents within 1-2 business days).
- Availability will be updated every hour on the Texas Child Care Availability Portal for parents.
- Trouble logging in? Ensure the email address you are using matches the email address on file with CCR for your operation. If you need help updating the email address on file, contact your CCR inspector for assistance or email MSC@hhs.texas.gov.
- You will receive notifications to update your availability from [DoNotReply@frontlinechildcare.texas.gov.](mailto:DoNotReply@frontlinechildcare.texas.gov)